# **Exporting References from Web of Science to RefWorks**

#### **Web of Science**

The Web of Science platform provides access to several bibliographic databases. These can be used to find research papers, reviews and book chapters on a specific topic.

#### **Web of Science Subject Coverage**

Web of Science Core Collection provides access to multidisciplinary resources including Science Citation Index, Social Citation Index and Arts & Humanities Citation Index. You can also search other databases via the Web of Science platform, including Medline and Zoological Record.

### **Accessing Web of Science**

Web of Science can be accessed by searching for 'Web of Science' in SOLO [\(http://solo.bodleian.ox.ac.uk/\)](http://solo.bodleian.ox.ac.uk/) and then following the 'Online access' links. The database can also be found through Databases A-Z [\(https://libguides.bodleian.ox.ac.uk/az.php\)](https://libguides.bodleian.ox.ac.uk/az.php). If you are off campus you will need to use your Oxford Single Sign On (SSO) credentials to use it.

### **Running a Basic Search**

When you enter Web of Science, you will land on the main search page. From here it is possible to choose the database set to search and enter search terms.

• Begin by choosing the 'Web of Science Core Collection' from the 'Select a Database' menu at the top of the screen.

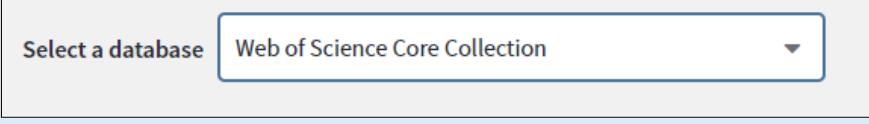

- Enter your keywords and click on Search
- After a few moments, Web of Science will return a list of search results covering articles, reviews and book chapters which match the search terms.

## **Selecting Records for Export**

- You can choose any records you wish to export to RefWorks by ticking the checkboxes next to each record.
- A whole page of results can be selected simultaneously by ticking the 'Select Page' option at the top of the results list.
- If there are several pages of results, you can add records from each page to a 'Marked List' by ticking the required records and then clicking the 'Add to Marked List' button at the top or bottom of the results list.
- A full list of marked records can be viewed at any time by clicking the 'Marked List' button towards the top of the Web of Science results screen.

# **Exporting to RefWorks**

- All records in this list will be automatically selected
- Citation information will be automatically exported, you may wish to tick additional fields to export e.g. Abstract

 Click on the Export button for a list of export destinations and select RefWorks.

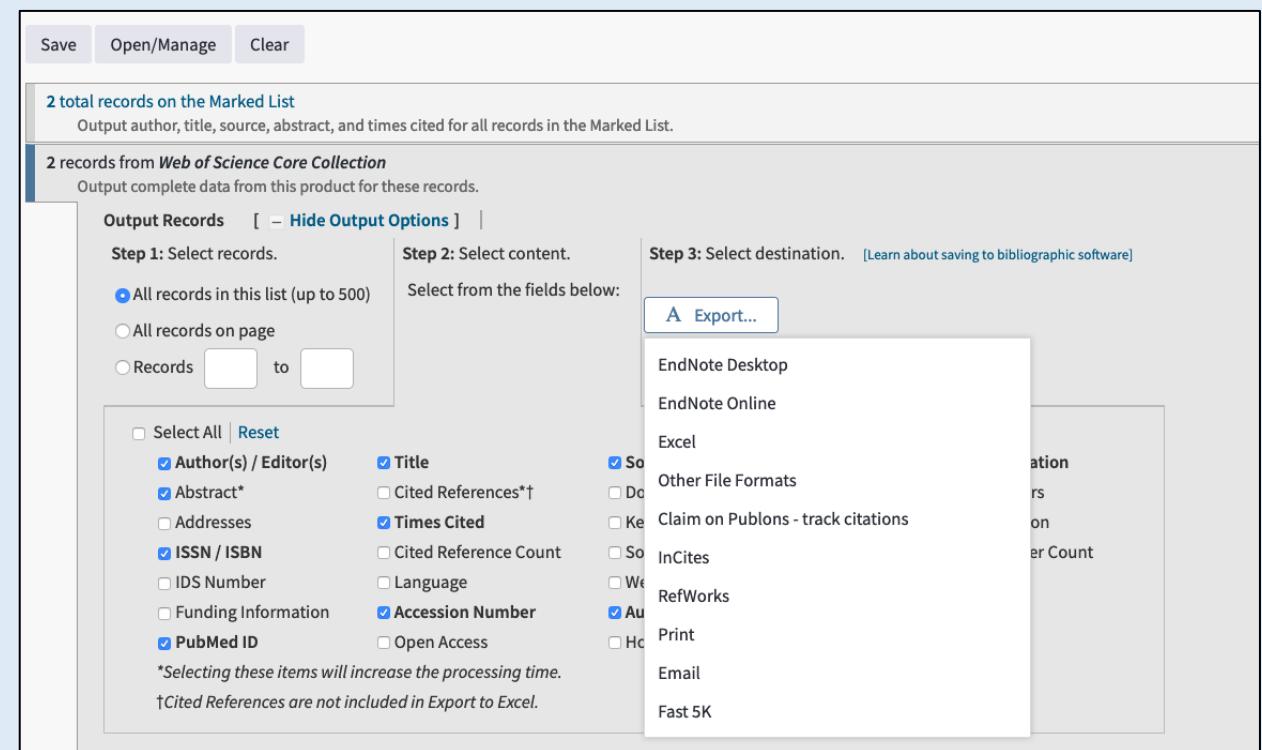

You will then be asked if you wish to export to RefWorks. Select Yes,

export to the newest version of RefWorks.

- RefWorks will open in your browser. If you're not logged in, you'll be prompted for your username and password.
- Click on Import you can choose to import into a Folder at this stage or do so at a later stage. Click on OK to view the record in your "last Imported" folder.